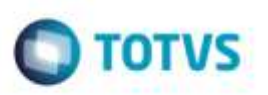

# **Performance no Documento de Frete e Contabilização**

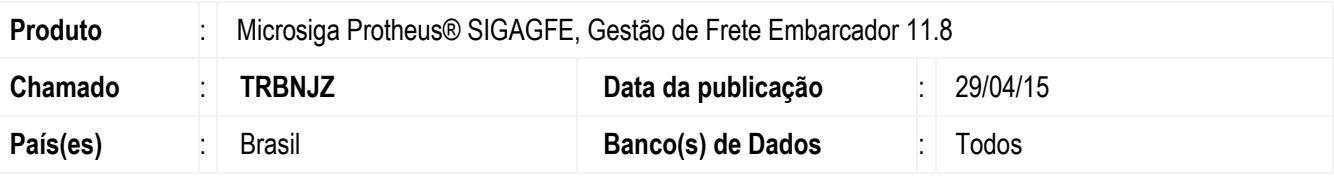

#### **Importante**

Esta melhoria depende da execução do update **GFE1189K** conforme os procedimentos para implantação.

Efetuada melhoria de performance em diversos pontos do Sistema:

- 1. Rotina de contabilização.
- 2. Parametrização para a não geração do *log* na contabilização.
- 3. Conferência e Aprovação de Documentos de Frete: Rateio de frete simplificado quando o parâmetro **Tipo de Geração Contábil** estiver como "Sob Demanda", deixando o rateio completo quando o programa de contabilização em lote for executado.
- 4. Abertura da tela de documento de frete na exclusão.
- 5. Criação de programa para vincular documentos de carga no documento de frete sem rodar a rotina de contabilização (quando o parâmetro **Tipo de Geração Contábil** estiver como "Sob Demanda").
- 6. Criação de programa para executar a contabilização da fatura e documentos de frete via **Schedule**.
- 7. Melhoria na geração de fatura avulsa, permitindo ao usuário informar a data de vencimento quando não informada no documento de frete.

### **Procedimento para Implementação**

O Sistema é atualizado logo após a aplicação do pacote de atualizações (*Patch*) deste chamado.

#### **Importante**

Antes de executar o compatibilizador **GFE1189K** é imprescindível:

- a) Realizar o backup da base de dados do produto que será executado o compatibilizador (diretório **"\PROTHEUS11\_DATA\DATA**") e dos dicionários de dados "**SXs**" (diretório "**\PROTHEUS11\_DATA\ SYSTEM**").
- b) Os diretórios acima mencionados correspondem à instalação padrão do **Protheus**, portanto, devem ser alterados conforme o produto instalado na empresa.
- c) Essa rotina deve ser executada em **modo exclusivo**, ou seja, nenhum usuário deve estar utilizando o sistema.
- d) Se os dicionários de dados possuírem índices personalizados (criados pelo usuário), antes de executar o compatibilizador, certifique-se de que estão identificados pelo nickname. Caso o compatibilizador necessite criar índices, irá adicioná-los a partir da ordem original instalada pelo **Protheus**, o que poderá sobrescrever índices personalizados, caso não estejam identificados pelo nickname.
- e) O compatibilizador deve ser executado com a **Integridade Referencial desativada\***.

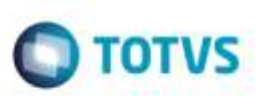

#### **Atenção**

**O procedimento a seguir deve ser realizado por um profissional qualificado como Administrador de Banco de Dados (DBA) ou equivalente!** 

#### **A ativação indevida da Integridade Referencial pode alterar drasticamente o relacionamento entre tabelas no banco de dados. Portanto, antes de utilizá-la, observe atentamente os procedimentos a seguir:**

- i. No **Configurador (SIGACFG)**, veja **se a empresa utiliza** Integridade Referencial, selecionando a opção **Integridade/Verificação (APCFG60A)**.
- ii. Se **não há** Integridade Referencial **ativa**, são relacionadas em uma nova janela todas as empresas e filiais cadastradas para o sistema e nenhuma delas estará selecionada. Neste caso, **E SOMENTE NESTE, não é necessário** qualquer outro procedimento de **ativação ou desativação** de integridade, basta finalizar a verificação e aplicar normalmente o compatibilizador, conforme instruções.
- iii. **Se há** Integridade Referencial **ativa** em **todas as empresas e filiais**, é exibida uma mensagem na janela **Verificação de relacionamento entre tabelas**. Confirme a mensagem para que a verificação seja concluída, **ou**;
- iv. **Se há** Integridade Referencial **ativa** em **uma ou mais empresas**, que não na sua totalidade, são relacionadas em uma nova janela todas as empresas e filiais cadastradas para o sistema e, somente, a(s) que possui(em) integridade está(arão) selecionada(s). Anote qual(is) empresa(s) e/ou filial(is) possui(em) a integridade ativada e reserve esta anotação para posterior consulta na reativação (ou ainda, contate nosso Help Desk Framework para informações quanto a um arquivo que contém essa informação).
- v. Nestes casos descritos nos itens **"iii"** ou **"iv", E SOMENTE NESTES CASOS**, é necessário **desativar** tal integridade, selecionando a opção **Integridade/ Desativar (APCFG60D)**.
- vi. Quando desativada a Integridade Referencial, execute o compatibilizador, conforme instruções.
- vii. Aplicado o compatibilizador, a Integridade Referencial deve ser reativada, **SE E SOMENTE SE tiver sido desativada**, através da opção **Integridade/Ativar (APCFG60)**. Para isso, tenha em mãos as informações da(s) empresa(s) e/ou filial(is) que possuía(m) ativação da integridade, selecione-a(s) novamente e confirme a ativação.

#### **Contate o Help Desk Framework EM CASO DE DÚVIDAS!**

- 1. Em **Microsiga Protheus TOTVS Smart Client** (se versão 10) ou **ByYou Smart Client** (se versão 11), digite **U\_GFEUMAN** no campo **Programa Inicial**.
- 2. Marque todos os compatibilizadores disponíveis e clique em Executar.

#### **Importante**

Para a correta atualização do dicionário de dados, certifique-se que a data do compatibilizador seja igual ou superior a **08/04/2015.**

3. Clique em **OK** para continuar.

Este documento è de propriedade da TOTVS. Todos os direitos reservado

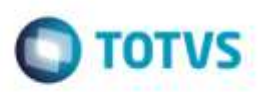

- 4. Após a confirmação é exibida uma tela para a seleção da empresa em que o dicionário de dados será modificado *ou* é apresentada a janela para seleção do compatibilizador. Selecione o programa **GFE1189K.**
- 5. Ao confirmar é exibida uma mensagem de advertência sobre o *backup* e a necessidade de sua execução em **modo exclusivo**.
- 6. Clique em Sim para iniciar o processamento. O primeiro passo da execução é a preparação dos arquivos. É apresentada uma mensagem explicativa na tela.
- 7. Em seguida, é exibida a janela **Atualização concluída** com o histórico (*log*) de todas as atualizações processadas. Nesse *log* de atualização são apresentados somente os campos atualizados pelo programa. O compatibilizador cria os campos que ainda não existem no dicionário de dados.
- 8. Clique em **Gravar** para salvar o histórico (*log*) apresentado.
- 9. Clique em **OK** para encerrar o processamento.

### **Atualizações do Compatibilizador**

1. Criação do **Grupo de Perguntas GFEA065C**:

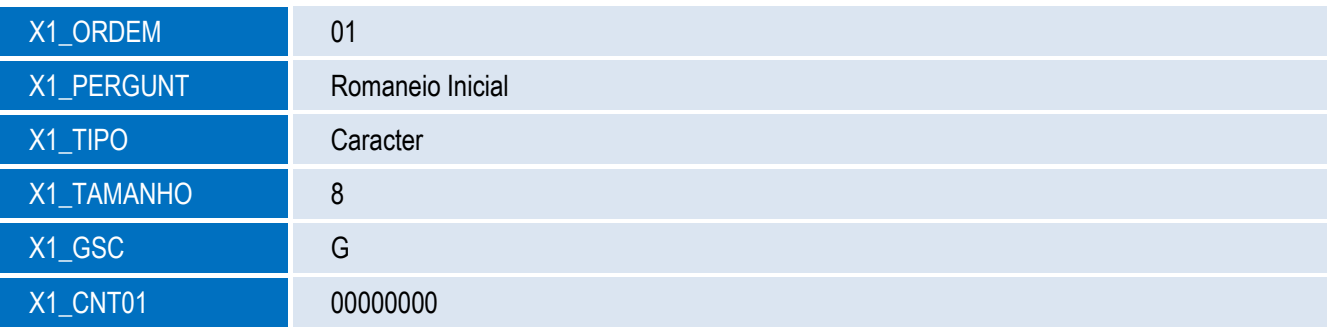

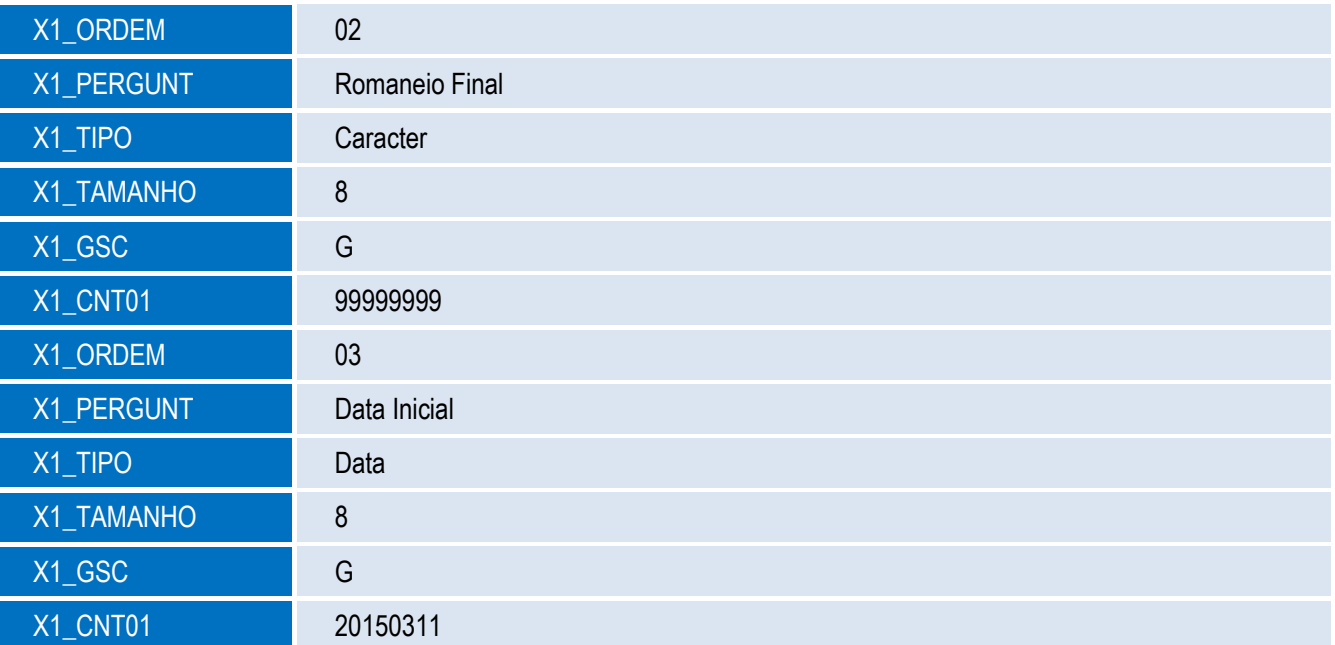

Ó

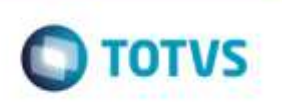

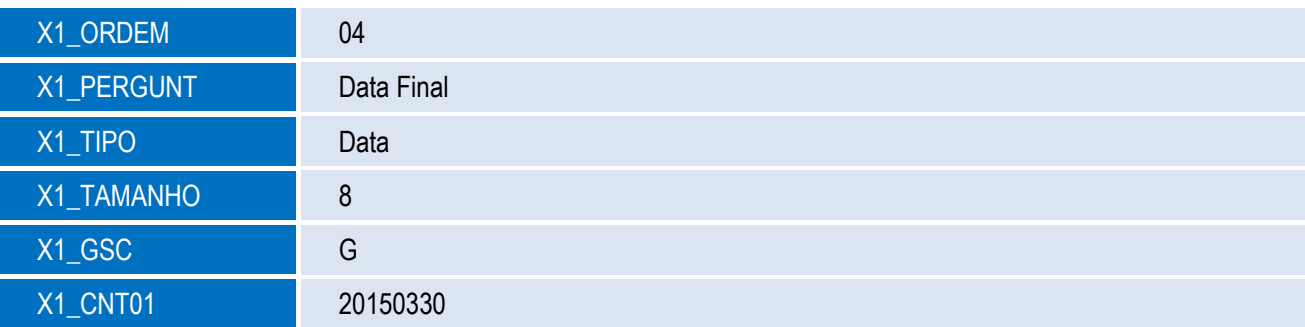

2. Alteração no **Grupo de Perguntas GFEA065C**, inclusão do item**:**

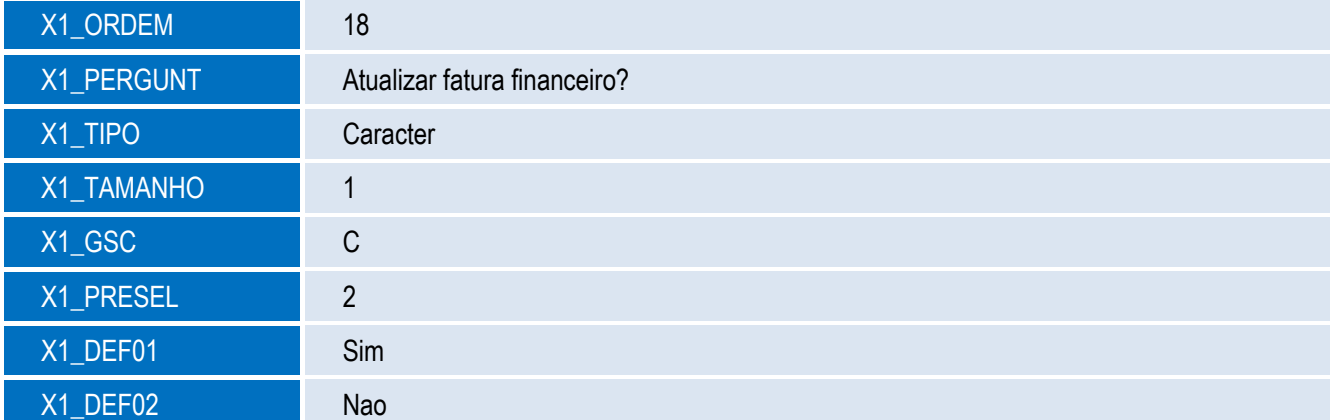

# **Procedimento para Utilização**

#### **1. Rotina de contabilização**

Hoje, o Sistema sempre gera o rateio contábil, mesmo quando estiver parametrizado o **Tipo de Geração Contábil** como "Sob Demanda".

Para melhorar a performance e não gerar informações desnecessárias, quando a contabilização estiver "Sob Demanda", o Sistema passará a gerar o rateio do documento de frete simplificado, ou seja, não irá gerar informação contábil, como contas e centros de custo, estas informações serão complementadas quando a contabilização *batch* for executada, via manual (**GFEA095**) ou **Schedule** (**GFEA095SCH**).

**Observação:** Afeta somente o Documento de Frete.

**2. Parametrização para habilitar/desabilitar o** *log* **na contabilização.**

No menu **Atualizações** > **Cadastros** > **Parâmetros** > **Contabilização**, altere o parâmetro **Gerar** *log* **de contabilização** para "Não".

808

propriedade da TOTVS, Todos os direitos reserva

apa

da TOTVS, Todos

**GS DREEDS LCSCLASHERS** 

#### **3. Conferência e Aprovação de Documentos de Frete.**

Não houve mudança de processo.

**4. Abertura da tela de documento de frete na exclusão.**

Não houve mudança de processo.

- **5. Criação de programa para vincular documentos de carga no documento de frete.**
	- 5.1. Acesse o programa de **Documento de Frete** através do menu **Atualizações** > **Movimentações** > **Doc Frete/Faturas** > **Documentos de Frete.**

 $\bigcap$  TOTVS

- 5.2. Selecione um Documento de Frete e acesse **Ações Relacionadas** > **Doc. Carga**.
- 5.3. Informe uma faixa de Romaneio e faixa de data de criação.
- 5.4. Na tela que abrir, irá exibir na parte superior os documentos para vincular e na parte inferior, os documentos já vinculados.
- 5.5. Marque na parte superior os documentos que serão vinculados e clique em **Adicionar**.
- 5.6. Para remover o vínculo, na parte inferior, selecione os documentos e clique em **Remover**.
- 5.7. Ao final do processo, clique em **Confirmar**.
- 5.8. O Sistema irá vincular os documentos de carga ao documento de frete, realizando a conferência e aprovando/reprovando conforme as regras já existentes no Sistema.
- 5.9. A contabilização só será realizada caso o parâmetro **Tipo de Geração Contábil** estiver como "Automática".

#### **6. Contabilização via Schedule.**

- 6.1. Acesse o **Configurador** (**SIGACFG**) e acesse a rotina de **Schedule** através do menu **Ambiente** > **Schedule** > **Schedule**.
- 6.2. Cadastre um novo agendamento em **Agendamentos** > **Cadastros** informando os dados:

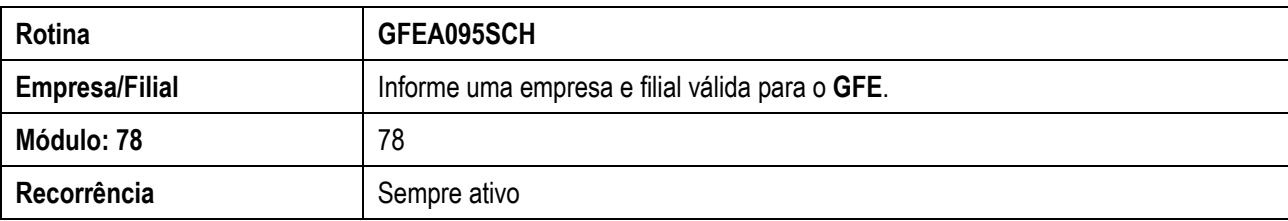

6.3. Nos parâmetros da rotina, informar os parâmetros conforme a descrição abaixo:

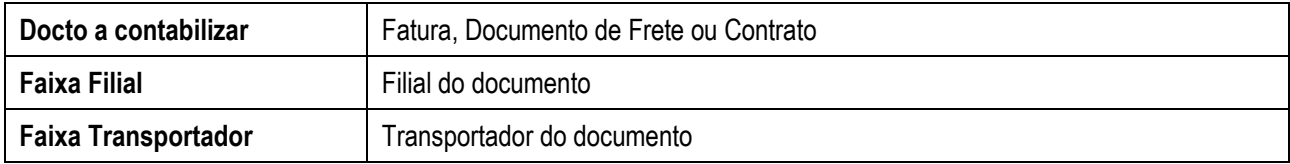

5

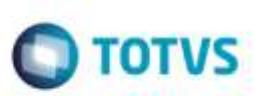

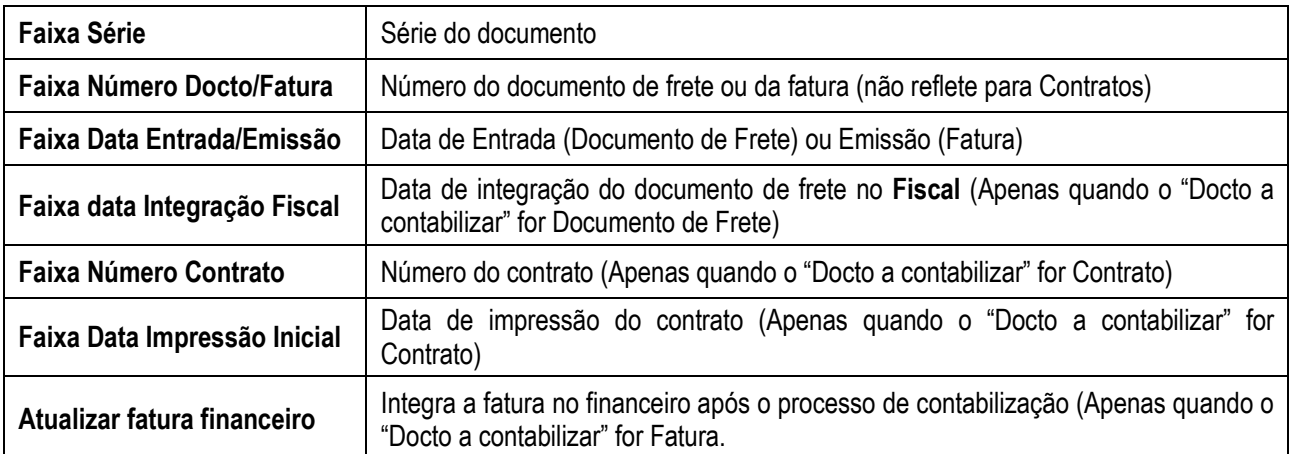

#### **Observações:**

- Quando o tipo de documento a contabilizar for fatura, o Sistema irá contabilizar todos os documentos de frete vinculados primeiro e depois contabilizar a fatura.
- O Sistema só irá considerar os documentos aprovadas e sem grade contábil. Esta rotina não faz a recontabilização de documentos que já possuam grade contábil, para estas situações, deve ser usado o programa **GFEA095** para recontabilizar manualmente.
- Quando for Documento de Frete, o Sistema refaz a contabilização da fatura após contabilizar os documentos de frete da faixa informada, mesmo que apenas um documento de frete vinculado a fatura foi recontabilizado (Esta opção foi mantida por compatibilidade em relação ao programa **GFEA095** e deve ser evitada para a rotina de **Schedule**, pois o Sistema irá regerar várias vezes a grade contábil da fatura de forma desnecessária).
- **7. Melhoria na geração de fatura avulsa, permitindo ao usuário informar a data de vencimento quando não informada no documento de frete.**
	- 7.1. Acesse o programa de **Documento de Frete** através do menu **Atualizações** > **Movimentações** > **Doc Frete/Faturas** > **Documentos de Frete.**
	- 7.2. Selecione um Documento de Frete aprovado e acesse **Ações Relacionadas** > **Gerar Fatura Avulsa**.
	- 7.3. Caso o campo **Dt Venc Fatu** no Documento de Frete não for informado, o Sistema irá exibir uma tela para o usuário escolher a data de vencimento da fatura.

#### **Informações Técnicas**

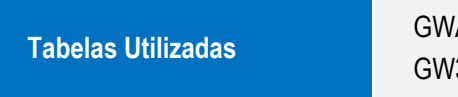

GWM - Rateio Contábil GWA - Grade Contábil GW3 - Documento de Frete GW6 - Fatura

g

into è de propriedade da TOTVS. Todos os direitos reservados

Este documento è de propriedade da TOTVS. Todos as direitos reserva

# Este docu nento è de propriedade da TOTVS. Todos os direitos reser

Ø.

# Este deci ento é de propriedade da TOTVS, Todos os direttos reservados.

ö

# **Boletim Técnico**

# **O** TOTVS

**Rotinas Envolvidas**

GFEA065 - Documento de Frete GFEA065C - Agrupamento de Doc. Carga no Doc. Frete GFEA095SCH - Contabilização via Schedule **Sistemas Operacionais** Windows®/Linux®